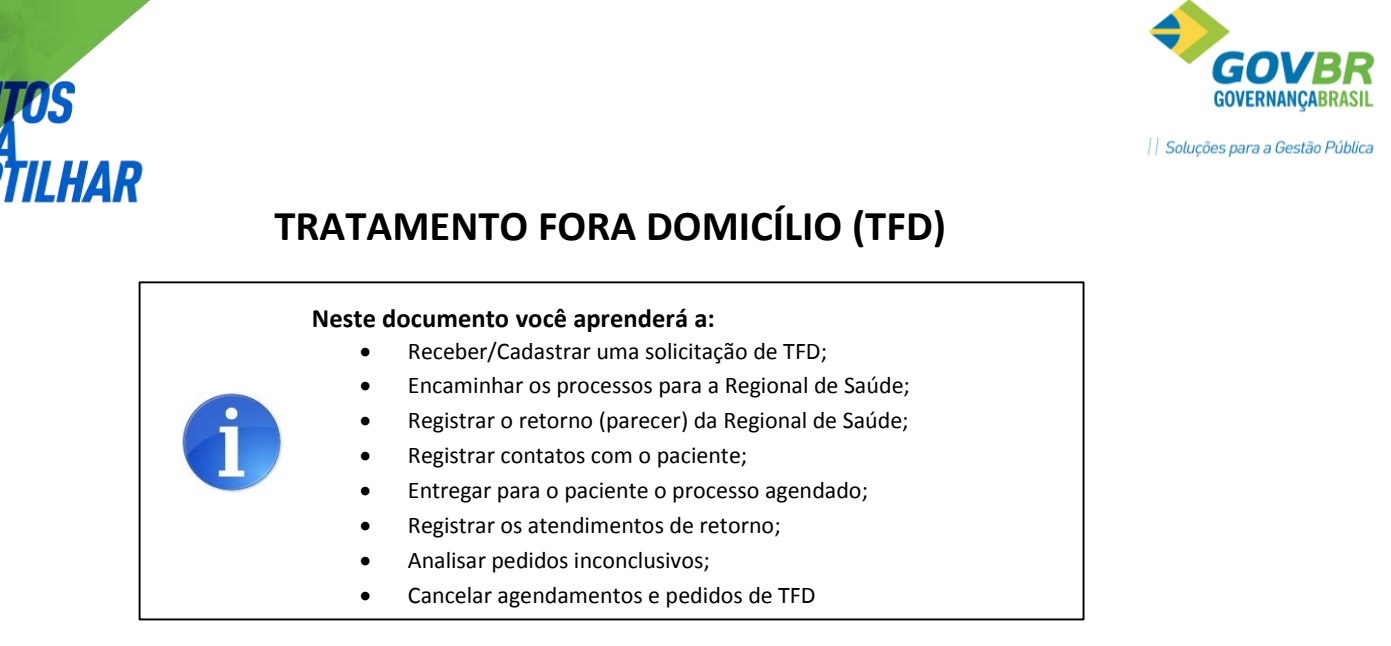

# O QUE É O TFD?

O setor de Tratamento Fora Domicílio (TFD) tem por objetivo organizar e operacionalizar o acesso a serviços de saúde da rede SUS que não são realizados dentro do município de residência do paciente. Esses serviços são pactuados com outros municípios (chamados de "Município de Referência"), e o agendamento costuma ser realizado via Regionais de Saúde. O modelo de comunicação entre o Município e a Regional de Saúde pode variar dependendo da região (envio de malotes, SISREG, Sistema Terceirizado, etc), mas o fluxo básico do processo deve ser o seguinte:

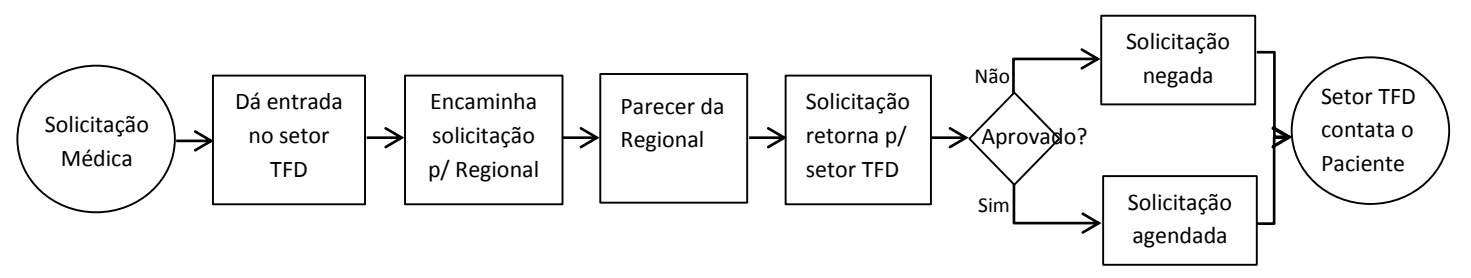

Em cada uma dessas etapas podem ser realizadas diversas sub-tarefas, como verificação de documentos, análise de parecer médico, complementação de informações, etc.

Leia nos próximos itens como esse fluxo se organiza dentro do sistema GEMSAÚDE.

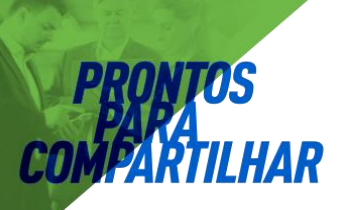

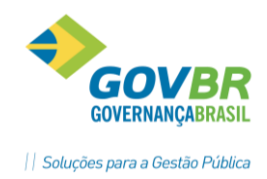

## 1 RECEBENDO UMA SOLICITAÇÃO DE TFD

É possível receber o laudo de TFD de duas maneiras, dependendo de como a solicitação foi realizada: Se tiver sido realizada através do prontuário eletrônico, basta confirmar o recebimento no setor de TFD. Caso a solicitação tenha sido realizada em formulário de papel, é necessário cadastrá-la no sistema. Os itens 1.1 e 1.2 explicam como proceder em cada um desses cenários.

### **1.1 RECEBENDO UMA SOLICITAÇÃO EM FORMULÁRIO DE PAPEL**

Para cadastrar uma solicitação que foi realizada apelas no formulário em papel, acesse o menu Agenda → TFD → Laudo de TFD e clique no botão "Novo". Será exibida uma tela semelhante à imagem a seguir:

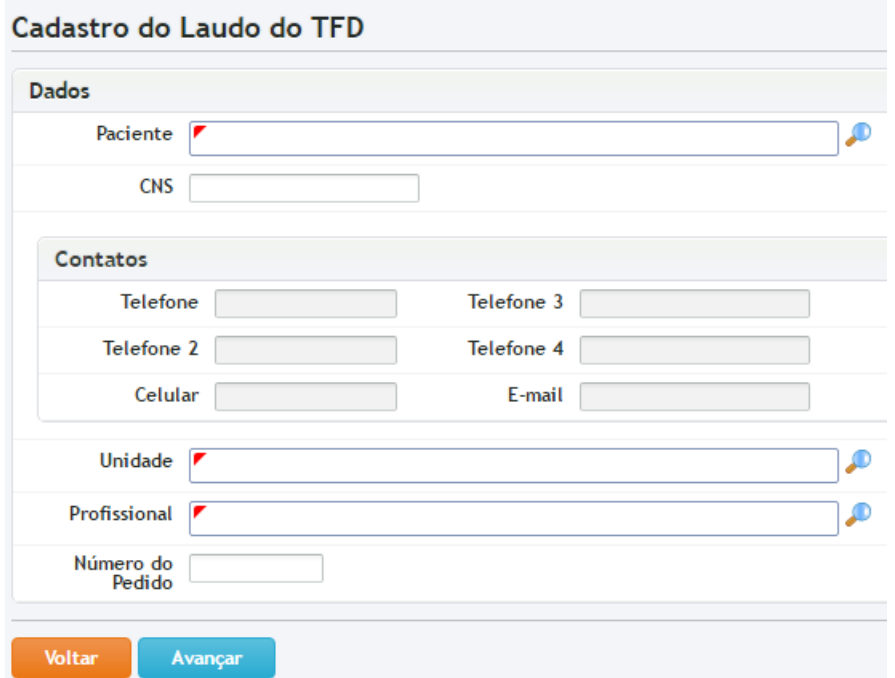

- **Paciente:** Localize o nome do paciente. Para facilitar a localização, além do nome do paciente nesse campo você pode pesquisar pelo CNS, CPF, data de nascimento, matrícula, ou até combinar pesquisas: por exemplo, é possível digitar o primeiro nome do paciente e em seguida a sua data de nascimento – MARIA 10/07/1984.
- **CNS:** a informação do CNS é obrigatória, visto que é uma exigência nos processos de TFD.
- **"Unidade" e "Profissional":** preencha com a identificação da Unidade e do Profissional SOLICITANTES.

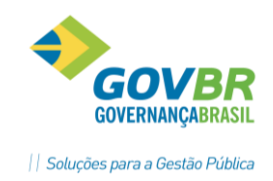

 **Número do Pedido:** Para controle interno do setor. Caso fique em branco, o sistema atribuirá um número automaticamente, no formato XXX/AA, onde o XXX é o número do pedido e AA são os dois últimos dígitos do ano corrente (por exemplo: 234/16).

Clique em "Avançar". Na próxima tela, você deverá preencher as informações relacionadas ao procedimento solicitado:

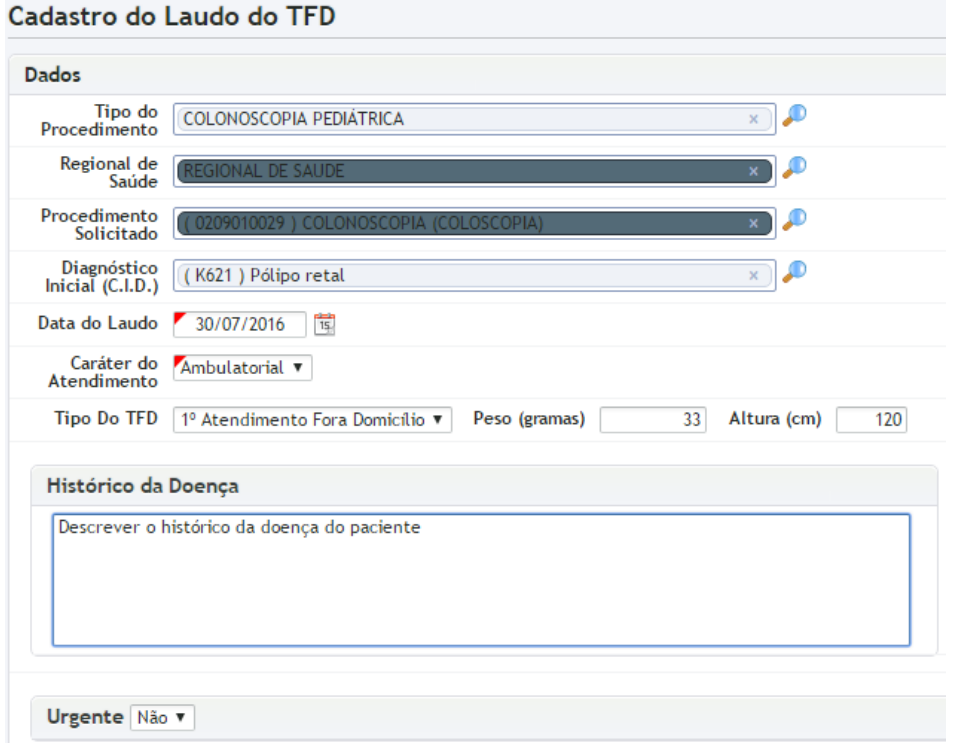

- **Tipo do Procedimento:** Selecione o Tipo do Procedimento solicitado (Por exemplo, Ressonância Magnética, Tomografia, Colonoscopia, etc).
- **Regional de Saúde:** O sistema preencherá automaticamente com a Regional de Saúde definida no Tipo de Procedimento.
- **Procedimento Solicitado:** Selecione o Procedimento que está sendo solicitado (Exemplo: Ressonância Magnética de Membros Inferiores, Tomografia de Crânio, etc.).
- **Diagnóstico inicial:** Preencha com o CID do diagnóstico inicial.
- **Data do Laudo:** Data em que a solicitação foi realizada.
- **Caráter do Atendimento:** Selecione entre Ambulatorial ou Hospitalar.
- **Tipo do TFD:** Selecione entre "1° Atendimento Fora Domicílio" ou "Em tratamento".
- **Peso e Altura:** Essa informação pode ser importante para a programação do veículo que realizará o transporte do paciente.
- **Histórico da Doença:** Informação obrigatória.

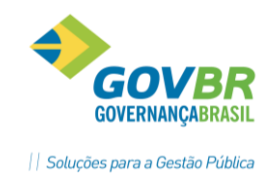

**Urgente:** Caso seja selecionado "Sim", será necessário informar uma justificativa.

Os demais campos são de informações complementares, mas podem se tornar obrigatórios, dependendo dos critérios definidos pela Secretaria de Saúde (parâmetro GEM *obrigatorioTodosCamposLaudo*).

Ao clicar no botão "Salvar" o sistema exibirá uma janela com as opções de impressão:

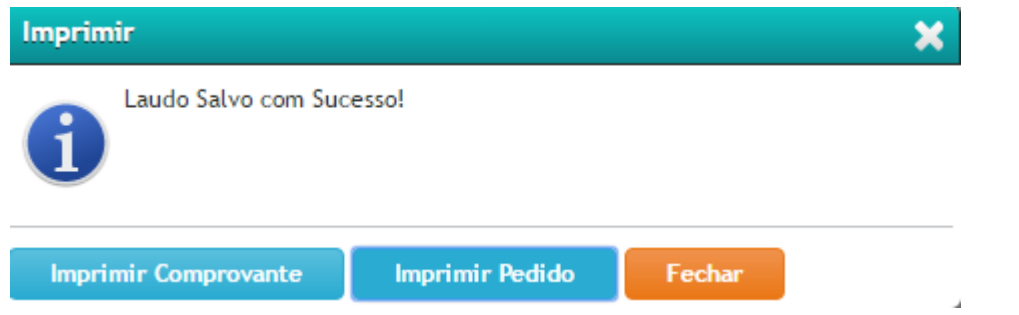

- **Imprimir Comprovante:** Sistema gera a impressão com Comprovante de Entrega do Laudo de TFD.
- **Imprimir Pedido:** Sistema gera a impressão do Pedido de Tratamento Fora Domicílio ("Capa" do processo de TFD).

Finalizando o cadastro, o Pedido de TFD já está pronto para ser encaminhado para Regional de Saúde.

### **1.2 RECEBENDO UMA SOLICITAÇÃO ELETRÔNICA**

Para receber um Laudo de TFD que foi solicitado através do sistema GEMSAÚDE (Prontuário Eletrônico), acesse o menu Agenda → TFD → Receber Laudo do Paciente (407). Será exibida uma tela semelhante à imagem a seguir:

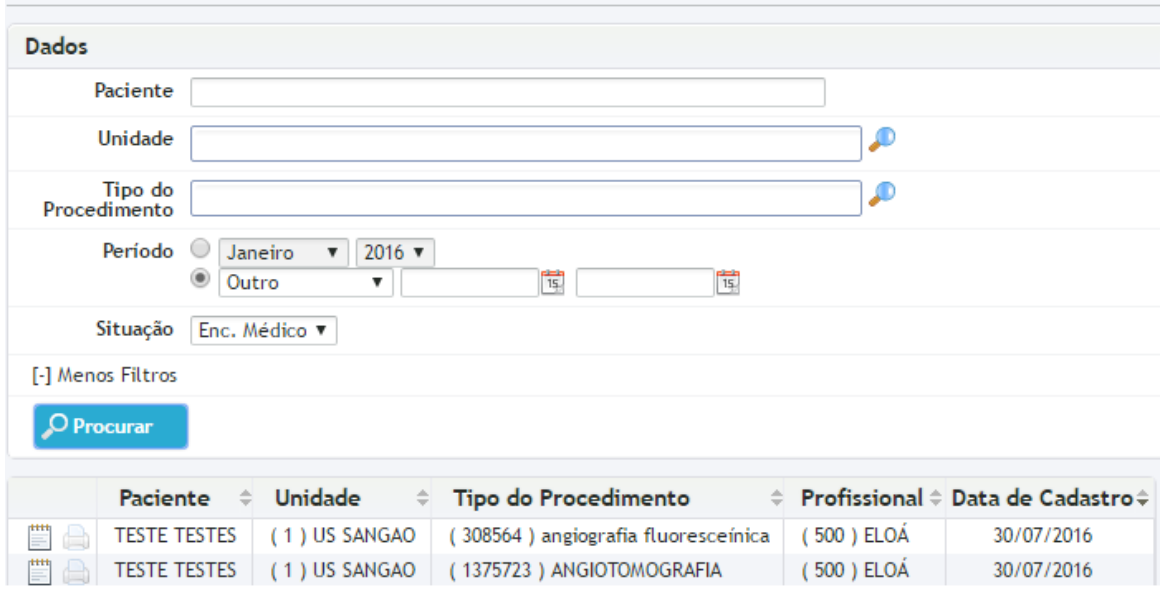

Receber Laudo do Paciente (407) Agenda / TFD / Processos / Receber Laudo do Paciente

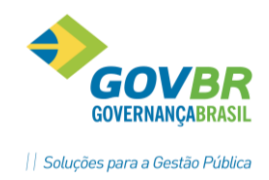

Essa tela exibe todos os Laudos de TFD que foram solicitados via Prontuário Eletrônico nas Unidades de Saúde. Para confirmar o recebimento de um desses laudos, clique sobre o botão "Receber" ( $\Box$ ), confirme as informações do laudo e clique em "Ok". Será exibida uma janela com as opções de impressão:

- **Imprimir Comprovante:** Sistema gera a impressão com Comprovante de Entrega do Laudo de TFD.
- **Imprimir Pedido:** Sistema gera a impressão do Pedido de Tratamento Fora Domicílio ("Capa" do processo de TFD).

Após realizar essas etapas, o Pedido de TFD já está pronto para ser encaminhado para Regional de Saúde.

### 2. ENCAMINHANDO OS PROCESSOS PARA A REGIONAL DE SAÚDE

### **2.1 CRIANDO UM NOVO LOTE**

Os processos de TFD são encaminhados para a Regional de Saúde através de "Lotes". Para criar um novo Lote de encaminhamentos, acesse o menu Agenda  $\rightarrow$  TFD  $\rightarrow$ Encaminhamento do Pedido (410) e clique no botão "Novo Encaminhamento". Será exibida uma tela semelhante à imagem a seguir:

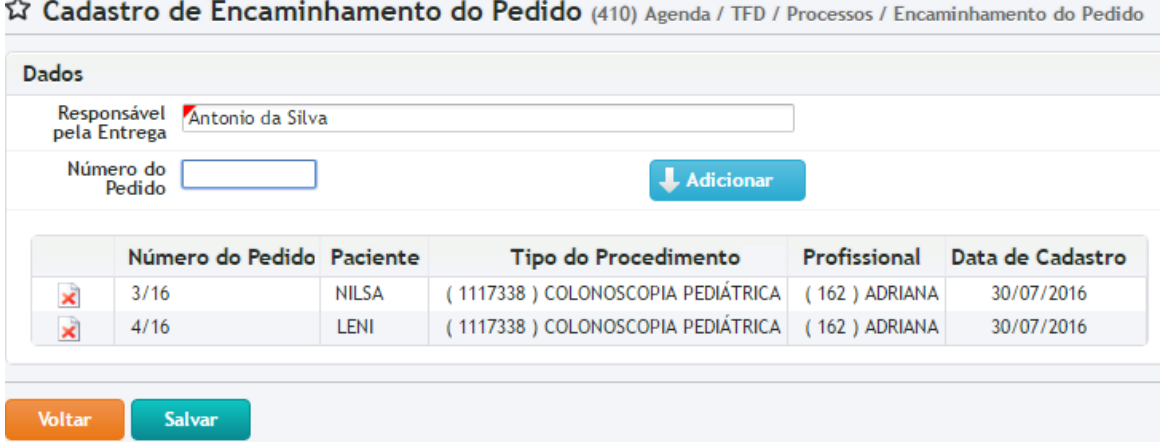

No campo "Responsável pela entrega", preencha com o nome da pessoa responsável por entregar os processos na Regional de Saúde. No campo "Número do Pedido", você indicará o número do processo de TFD que está sendo encaminhado (o número do pedido pode ser

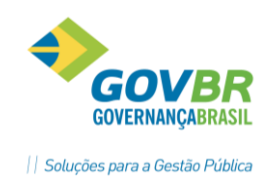

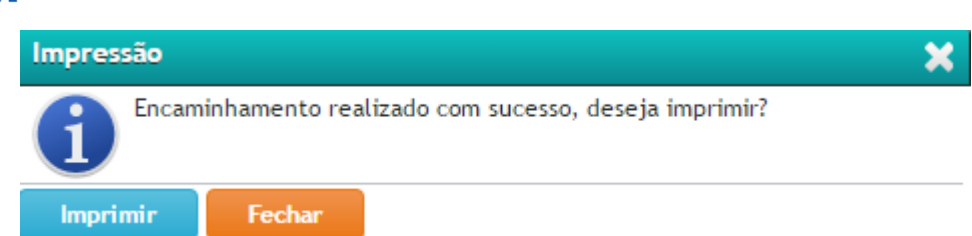

encontrado na "Capa" do Processo impressa pelo sistema, ou na tela "Consulta do Processo (429)"). Após preencher o Número do Pedido, clique no botão "Adicionar". Adicione todos os processos de TFD que serão enviados nesse lote, e depois clique no botão "Salvar". A seguinte mensagem será exibida:

Clique em "Imprimir" para gerar a impressão do protocolo de entrega, que deverá ser assinado pelo responsável pelo recebimento na Regional de Saúde, para posterior arquivamento no setor de TFD.

Ao finalizar o encaminhamento, os Processos de TFD que foram encaminhados ficarão com a Situação "Enc. Regional".

#### **2.2 REENVIANDO UM PEDIDO PARA A REGIONAL DE SAÚDE**

Em alguns casos pode ser necessário "reenviar" para a Regional de Saúde processos que já foram autorizados e agendados em outro momento, para que seja realizado o agendamento do RETORNO do paciente. Para informar que você está reenviando o processo para a Regional de Saúde, basta informar o Número do Pedido na tela de "Encaminhamento do Pedido" (410). O sistema emitirá um alerta, informando que esse pedido já está autorizado e questionando se deseja continuar assim mesmo. Caso selecione a opção "Sim" o pedido será reenviado para a Regional de Saúde, ficando registrado como uma Solicitação de Retorno.

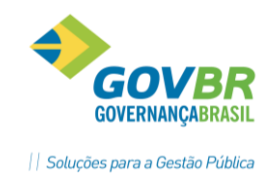

### **2.3 ADICIONANDO PEDIDOS A UM LOTE JÁ CRIADO**

Após criar um lote para ser enviado à Regional de Saúde, é possível adicionar novos pedidos ao lote clicando no botão "Editar Encaminhamento" ( $\Box$ ), enquanto esse encaminhamento não tiver o seu envio confirmado.

#### **2.4 CONSULTANDO OS LOTES ENCAMINHADOS À REGIONAL DE SAÚDE**

Acesse o menu Agenda → TFD → Encaminhamento do Pedido (410). Nessa tela, além de criar novos lotes que serão encaminhados para a Regional de Saúde, você também poderá consultar os lotes que já foram enviados.

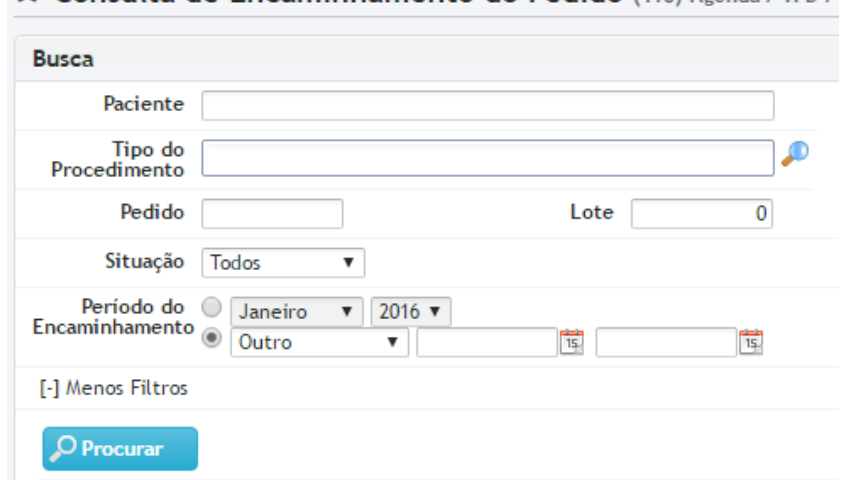

#### Consulta de Encaminhamento do Pedido (410) Agenda / TFD /

Note que é possível pesquisar pelo Nome do Paciente, Tipo do Procedimento, número do Pedido e Número do Lote. No filtro "Situação", você também pode filtrar os encaminhamentos por Situação (Autorizado, Cancelado, Negado, Encaminhado, Inconclusivo).

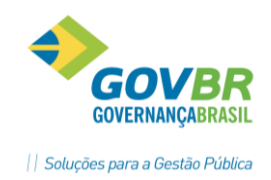

## 3. REGISTRANDO O RETORNO (PARECER) DA REGIONAL DE SAÚDE

*IAR* 

Quando o processo de TFD recebe um parecer da Regional de Saúde, ele retorna para o setor de TFD, que dará continuidade ao processo de acordo com o respectivo parecer. Para informar o retorno de um Processo de TFD, acesse o menu Agenda  $\rightarrow$  TFD  $\rightarrow$  Retorno da Regional. Ao acessar essa tela, o sistema exibirá todos os Processos que foram encaminhados à Regional de Saúde e que ainda não receberam um parecer.

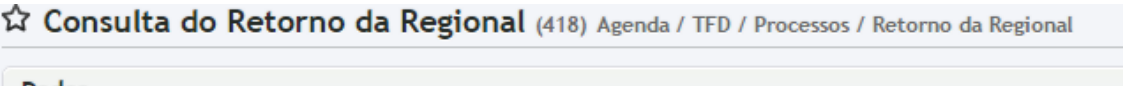

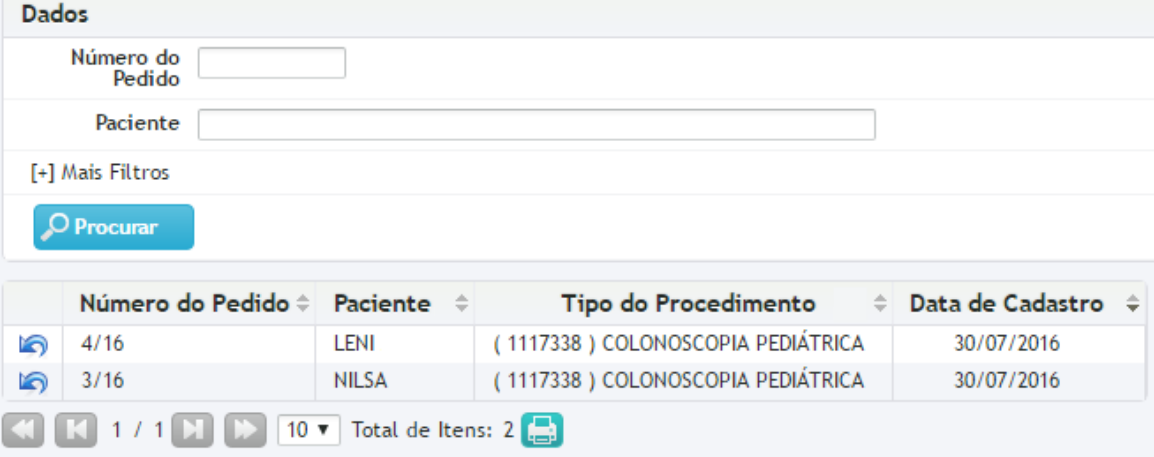

Para informar o retorno da Regional de Saúde, clique sobre o botão "Registrar Retorno" ( $\Box$ ) do processo desejado. Será exibida a seguinte tela:

Cadastro do Retorno da Regional (418) Agenda / TFD / Processos / Re

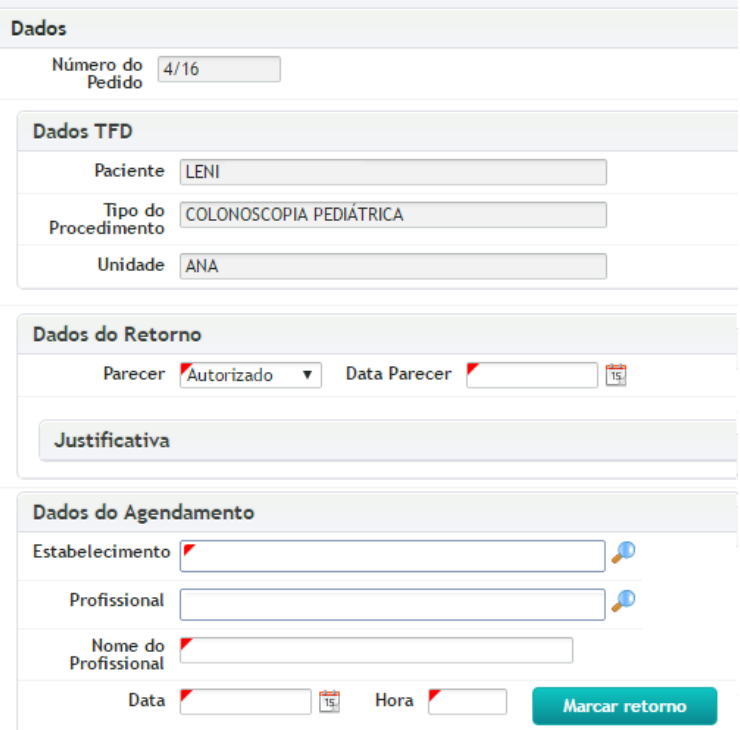

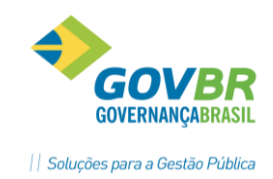

- **Parecer:** Selecione qual foi o parecer da Regional de Saúde. Cada parecer desencadeará uma ação diferente no sistema:
	- o *Autorizado:* Significa que o processo foi agendado pela Regional de Saúde. Exigirá o preenchimento dos campos "Dados do Agendamento".
	- o *Negado:* O Processo de TFD não será agendado, e não poderá ser encaminhado novamente para a Regional de Saúde. Será obrigatório informar a Justificativa.
	- o *Inconclusivo:* Processos inconclusivos deverão ser reavaliados, para depois serem encaminhados novamente à Regional de Saúde (leia mais no item "Análise de Pedidos Inconclusivos").
	- o *Cancelamento Paciente:* Cancelado à pedido do paciente. O processo com esse parecer não poderá ser enviado novamente à Regional de Saúde.
	- o *Pendente/Regulação:* O processo foi aprovado e cadastrado no sistema da Regional de Saúde (SISREG, por exemplo) e devolvido ao setor de TFD. Quando a Regional de Saúde realizar o agendamento, o setor de TFD deverá informar os dados do agendamento através da tela "Marcação do Agendamento Pendente" (leia mais no item "Marcação dos agendamentos pendentes").
- **Data parecer:** preencha com a data em que o parecer foi dado pela Regional de Saúde.
- **Justificativa:** Será exigida caso o parecer seja diferente de "Autorizado".
- **Dados do Agendamento:** Serão exigidos caso o parecer seja "Autorizado"

Após informar os dados necessários, clique no botão "Salvar".

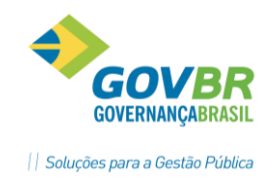

## 4. REGISTRANDO O CONTATO COM O PACIENTE

Quando um processo de TFD retorna da Regional com um parecer Autorizado, Negado ou Inconclusivo, é necessário avisar o paciente sobre o resultado do processo, para que o mesmo posso buscá-lo no setor de TFD. O contato com o paciente pode ser controlado através da tela Registrar Contato (440).

Acesse o menu Agenda → TFD → Registrar Contato. Será exibida uma tela semelhante à imagem a seguir:

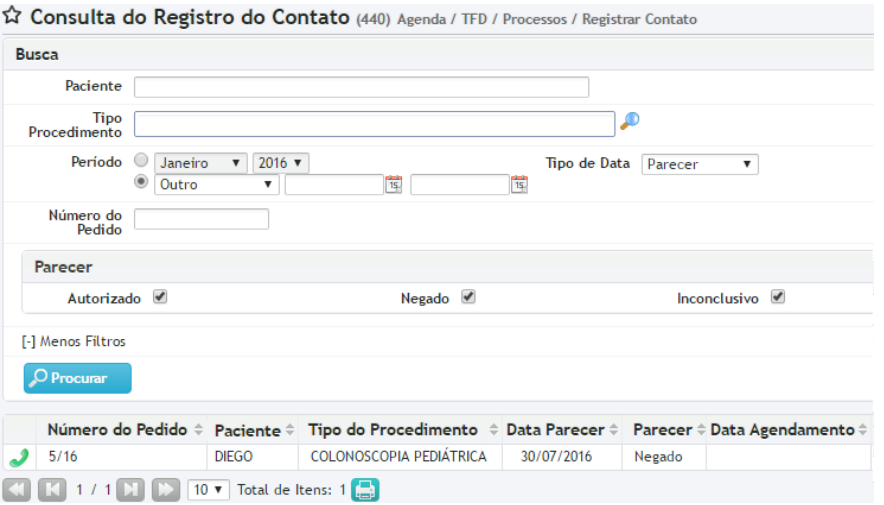

Note que você pode filtrar os processos de acordo com o parecer: Autorizado, Negado ou Inconclusivo. Localize o paciente com o qual você entrará em contato, e clique no botão "Contato" ( ). Será exibida uma tela onde é possível registrar uma Ocorrência (caso tenha tentando entrar em contato sem sucesso) ou Confirmar o contato com o paciente. Ao confirmar o contato, o paciente deixa de ser exibido na tela de Registro de Contato.

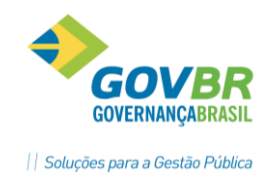

## 5. ENTREGANDO PARA O PACIENTE O PROCESSO AGENDADO

*HAR* 

Após informar o Retorno da Regional, caso o parecer tenha sido "Autorizado", o processo precisa ser devolvido ao paciente, juntamente com as informações do agendamento. Para informar a entrega do processo ao paciente, acesse o menu Agenda → TFD → Confirmação da Entrega do TFD. Nessa tela serão exibidos todos os processos que voltaram da Regional com o parecer "Autorizado".

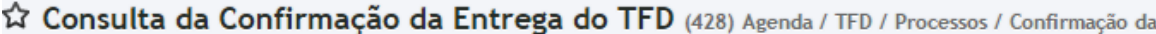

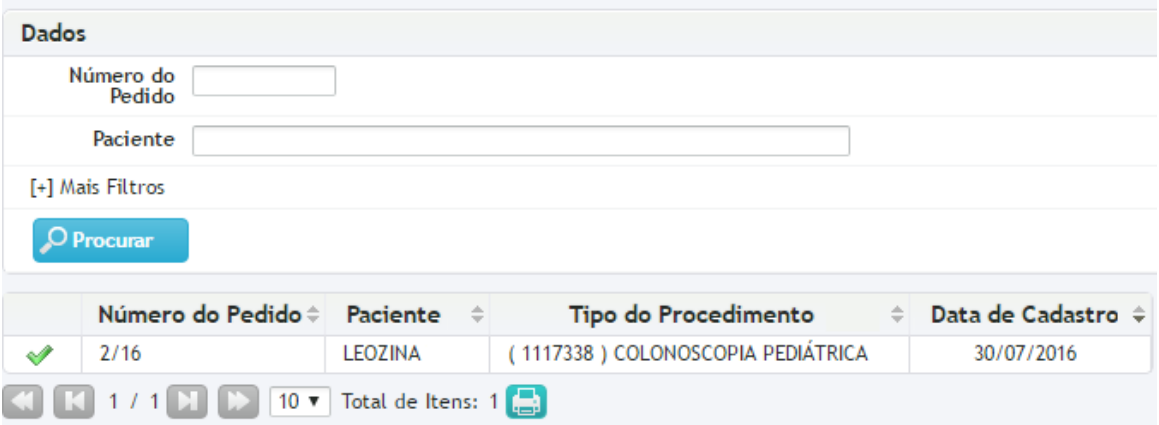

Localize o paciente que terá o seu processo entregue, e clique no botão "Confirmar Entrega" ( ). Será exibida uma tela semelhante à imagem a seguir:

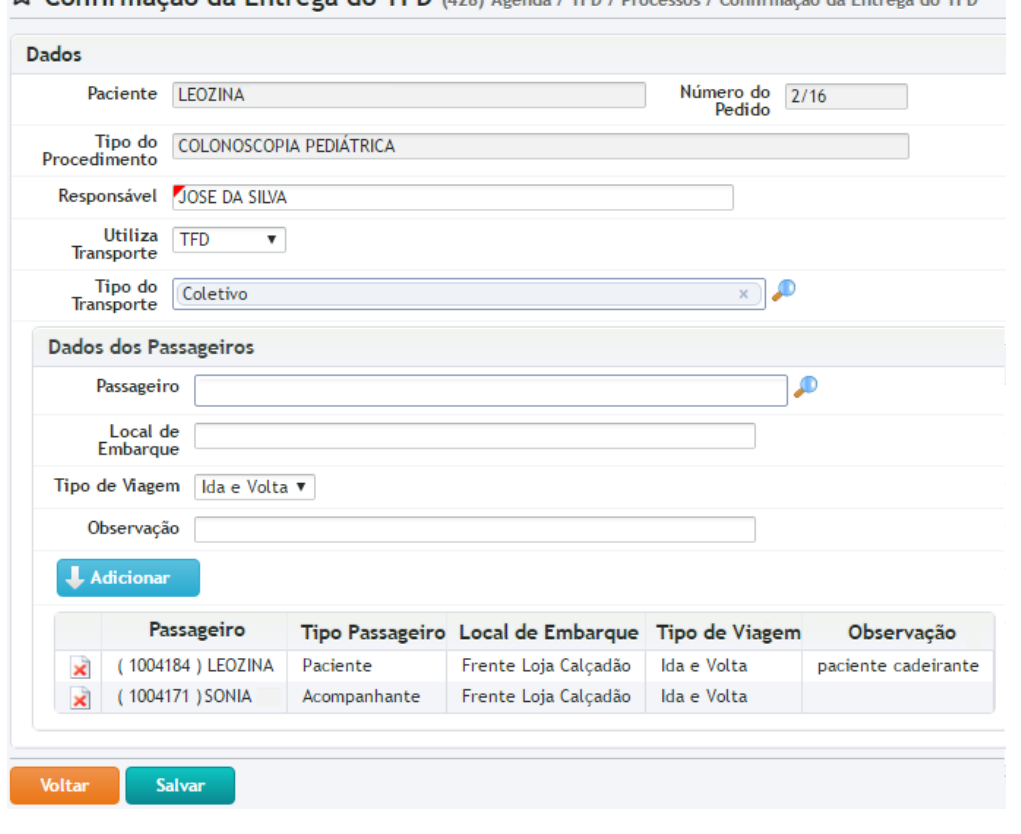

 $\Omega$  Confirmação da Entrega do TED (428) Agenda (JED / Processos / Confirmação da Entrega do JED

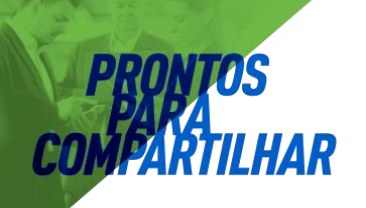

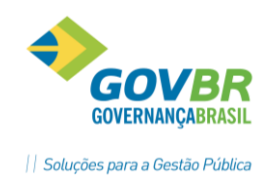

- **Responsável:** Preencha com o nome do profissional responsável pela entrega do processo ao Paciente.
- **Utiliza Transporte:** Se o paciente for utilizar o transporte da Secretaria de Saúde, selecione a opção "TFD" (isso fará com que o sistema gere uma solicitação de viagem para o setor de Transporte). Caso o paciente vá à consulta com transporte próprio, selecione a opção "Particular".
- **Dados dos Passageiros:** Se você selecionar o Tipo de Transporte TFD, será obrigatório adicionar os passageiros da viagem. Você poderá informar um local de embarque para o passageiro, podendo adicionar também um ou mais acompanhantes (observe na imagem anterior).

Clique no botão "Salvar" para confirmar a entrega do processo e gerar o comprovante com os dados do agendamento.

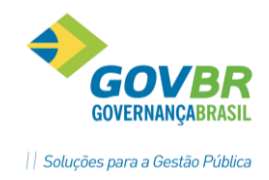

## 6. ANÁLISE DOS PEDIDOS INCONCLUSIVOS

No item 3 (Registrando o retorno da Regional de Saúde), vimos que uma das opções de Parecer da Regional é o "Inconclusivo". Isso significa que o processo não possuía todas as informações necessárias, então foi devolvido ao setor de TFD para providenciar os ajustes. Os processos com esse parecer ficam "Pendentes", até que entrem em conformidade com as exigências. Para reenviar o processo para Regional de Saúde, é preciso confirmar que o pedido foi analisado e ajustado. Essa confirmação é feita no menu Agenda → TFD → Análise dos Pedidos Inconclusivos (420). Ao clicar no botão "Procurar", serão exibidos os processos com parecer "Inconclusivo".

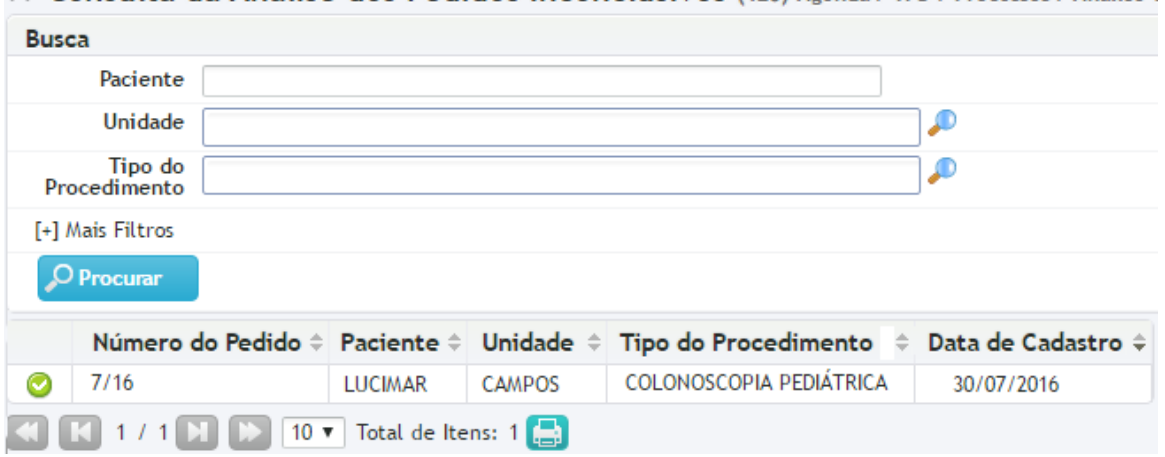

Consulta da Análise dos Pedidos Inconclusivos (420) Agenda / TFD / Processos / Análise (

Para confirmar a análise de um processo, clique sobre o botão "Avaliar" ( $\bullet$ ). Será exibida uma janela com os dados da solicitação e o parecer da Regional de Saúde:

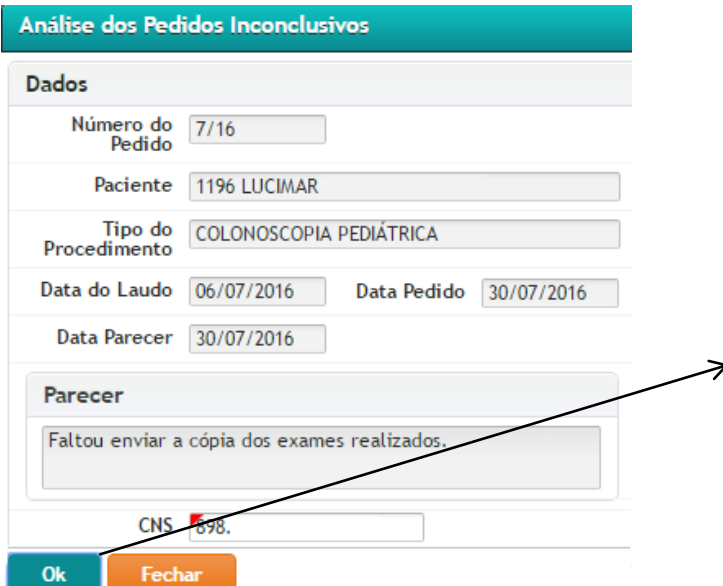

Ao clicar no botão OK, a solicitação terá a sua análise confirmada, e poderá ser encaminhada novamente para a Regional de Saúde, através do processo Encaminhamento do Pedido, como visto no Item 3 deste manual.

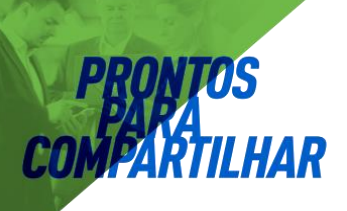

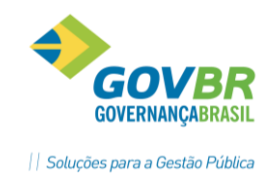

### 7. AGENDANDO AS SOLICITAÇÕES PENDENTES/REGULAÇÃO

No item 3 (Registrando o retorno da Regional de Saúde), vimos que uma das opções de Parecer da Regional é o "Pendente/Regulação". Isso significa que o processo foi recebido pela Regional de Saúde, que o aprovou e realizou o seu cadastro em seu sistema de regulação (SISREG, por exemplo). Após fazer esse cadastro, algumas regionais devolvem a solicitação para o setor de TFD, mesmo que o agendamento ainda não tenha sido realizado. Nesses casos, no momento em que o agendamento é realizado, o setor de TFD do município precisa apenas informar os dados do agendamento, visto que o processo já retornou da Regional de Saúde.

Para informar o agendamento desses processos, acesse o menu Agenda  $\rightarrow$  TFD  $\rightarrow$ Marcação dos Agendamentos Pendentes (426). Nessa tela são exibidos todos os processos que estão com a situação "Pendente/Regulação".

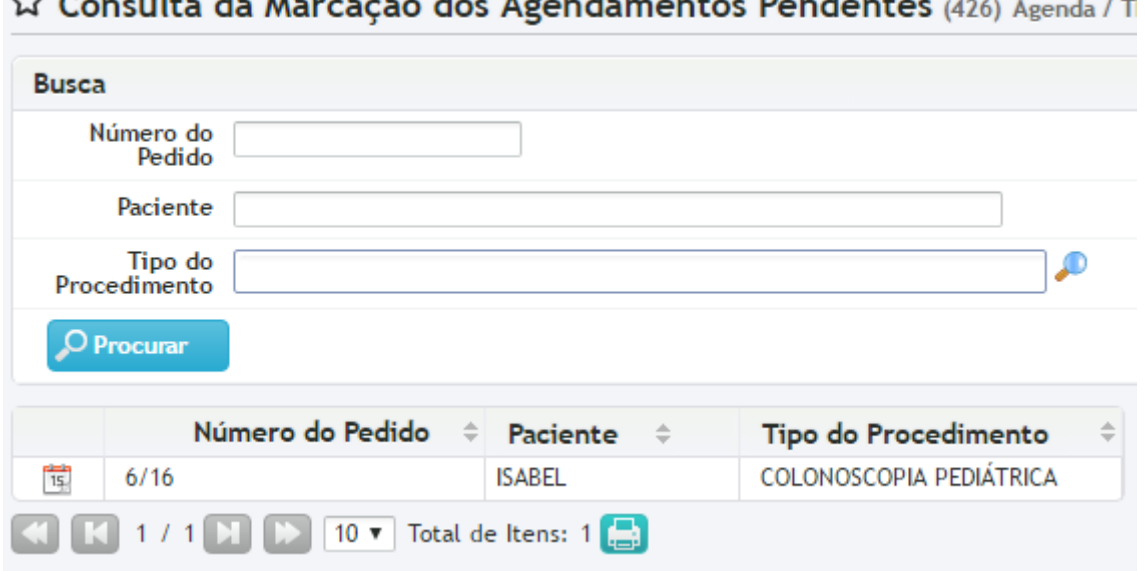

and the state **Contract Advised Service** and the company of the company of  $\overline{\phantom{0}}$ 

Para informar os dados do agendamento, basta clicar sobre o botão "Agendar" (14). Será exibida a mesma tela já vista no item 3 Informando o Retorno/Parecer da Regional. Após inserir os dados do agendamento, o processo segue o fluxo normal: o TFD entra em contato com o paciente, que se dirigirá ao setor para pegar seu processo agendado.

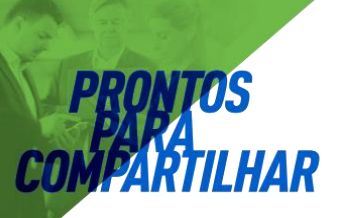

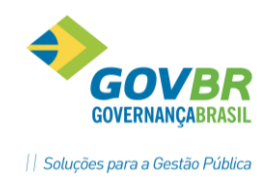

### 8. AGENDANDO RETORNO DE UM TFD

Alguns pacientes, após realizar o Primeiro Atendimento Fora do Domicílio, precisam retornar uma ou mais vezes para dar continuidade ao tratamento. Esses atendimentos que dão continuidade ao tratamento podem ser registrados na tela Retornos do TFD.

Acesse o menu Agenda → TFD → Retornos do TFD. Será exibida uma tela onde você pode consultar pelos processos de TFD que já foram agendados.

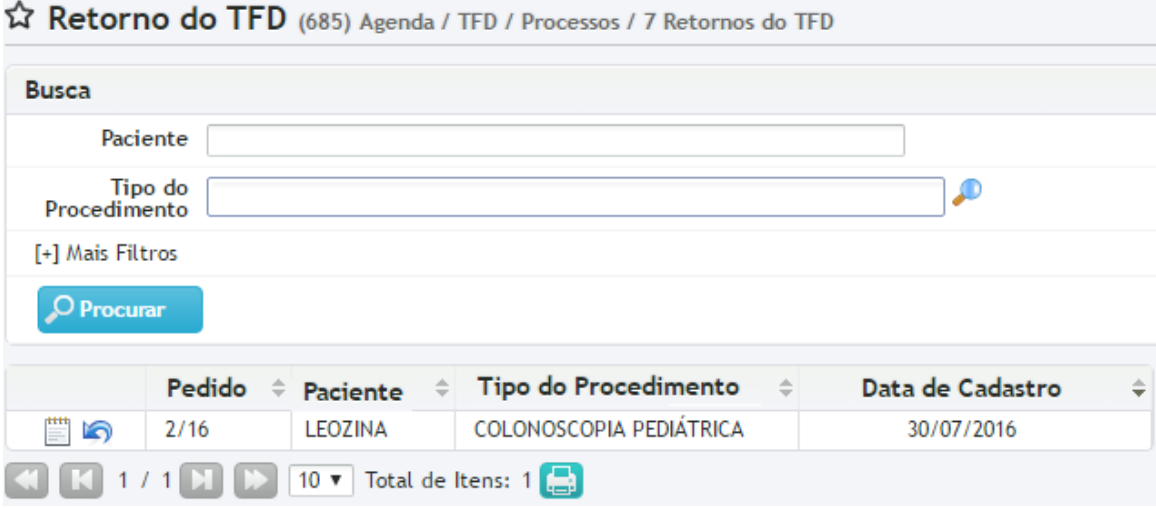

Localize o processo que você deseja informar o retorno. Clicando no botão "Ocorrências" ( $\Box$ ), o sistema exibirá todos os lançamentos referentes a esse processo (contatos, consultas, retornos, etc). Clicando no botão "Registrar Retorno" ( ) o sistema exibirá uma tela onde serão informados os dados do retorno.

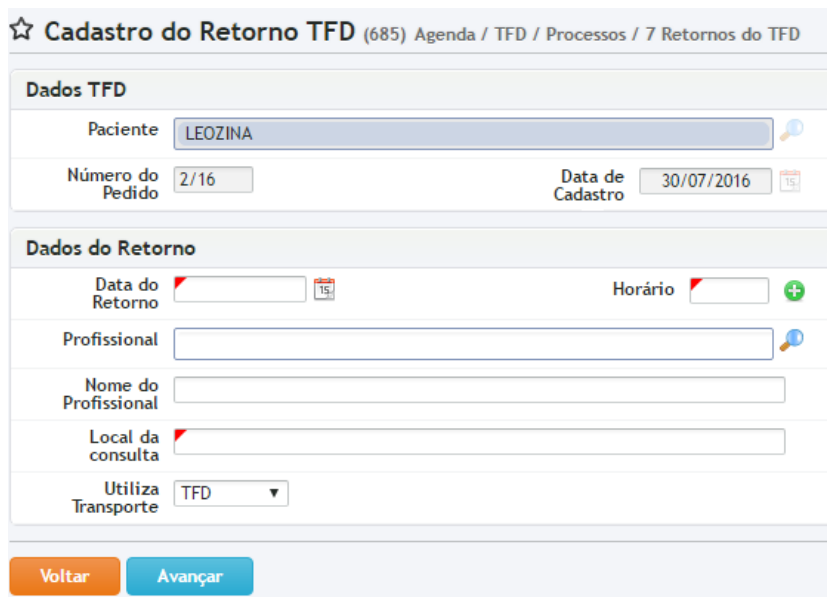

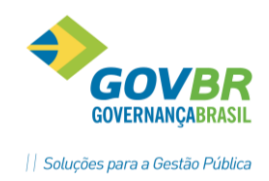

Note que clicando no botão "Período da Viagem" ( i, será possível adicionar várias datas de uma vez só, caso o retorno aconteça dentro de uma frequência fixa (por exemplo, todas as terças feiras, às 10:00h). Caso seja selecionado que o paciente utiliza o transporte do TFD, ao clicar no botão Avançar o sistema solicitará as informações para o setor de transporte, como visto no item 5 - Entregando para o paciente o processo agendado.

### 9 CANCELAMENTOS

### **9.1 CANCELANDO UM PROCESSO DE TFD**

Para cancelar um processo de TFD, acesse o menu Agenda → TFD → Cancelamento do TFD (423). Localize o processo desejado e clique no botão "Cancelar" ( $\bullet$ ). Será necessário informar o Motivo do cancelamento.

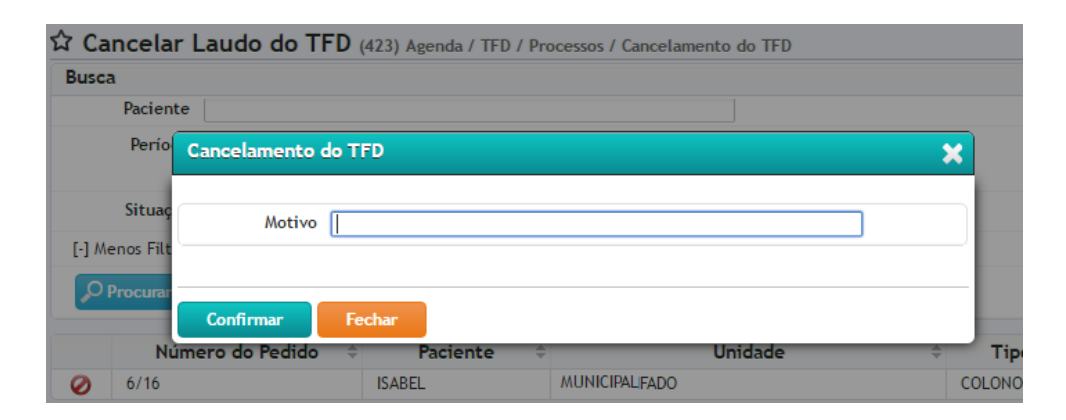

### **9.2 CANCELANDO O AGENDAMENTO DE UM TFD**

Para cancelar o Agendamento de um TFD, acesse o menu Agenda  $\rightarrow$  TFD  $\rightarrow$ Cancelamento do Agendamento (424). Essa tela exibirá apenas os processos que já fora Agendados. Localize o processo desejado e clique sobre o botão "Cancelar" ( $\bigcirc$ ). O sistema exibirá uma janela onde será necessário informar o motivo do cancelamento, informando também se o Processo de TFD deverá ser reaberto ou não.

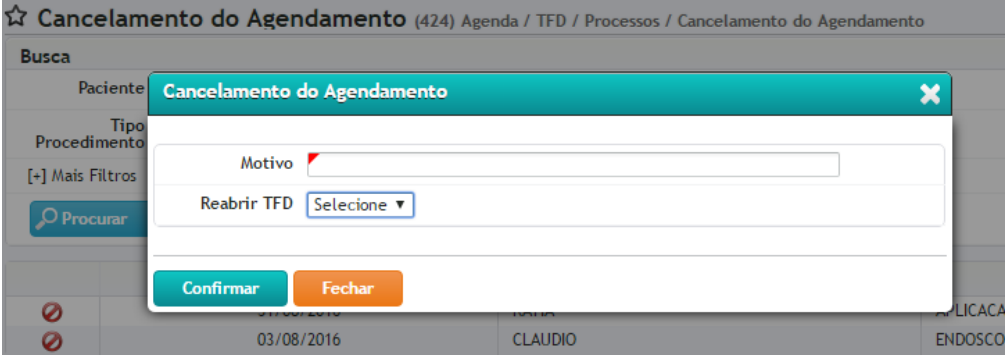

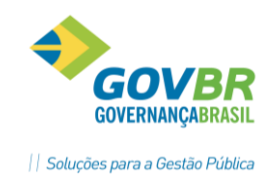

Caso você selecione que o TFD será reaberto, o processo ficará com a situação "Recebido", e deverá ser encaminhado novamente para a Regional de Saúde, para um novo agendamento.

## 10 ALTERANDO O NÚMERO DE UM PEDIDO DE TFD

Caso o processo de TFD tenha sido registrado com o Número errado, é possível fazer a manutenção desse número através da tela "Alterar Número do Pedido (439)".

Acesse o menu Agenda → TFD → Alterar Número do Pedido. Localize o processo que deseja alterar o Número do Pedido, e clique no botão "Editar" ( 2). Será exibida uma tela semelhante à imagem a seguir:

Alteração do Número do Pedido (439) Agenda / TFD / Processos / Alterar Número do Pedido

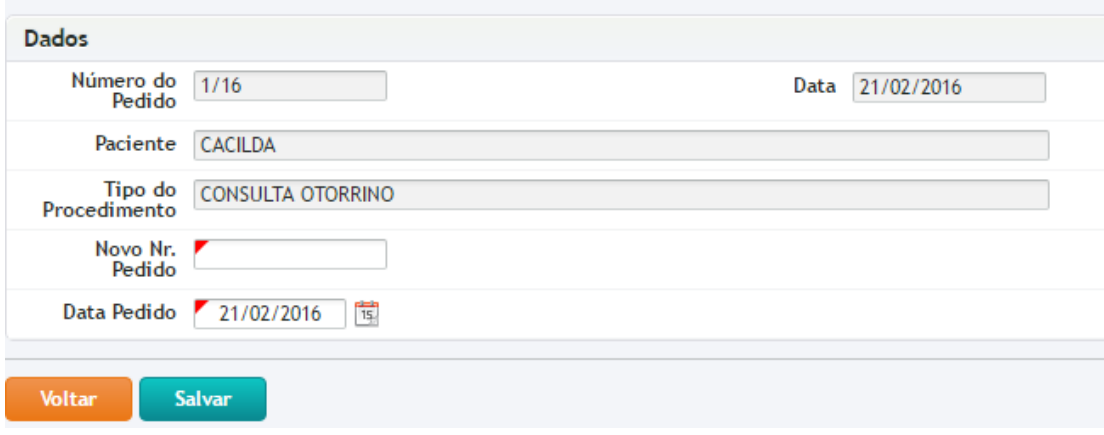

Nessa tela você pode inserir um novo Número para o pedido, e também ajustar a Data do Pedido. Clique no botão "Salvar" para salvar as alterações.

## 11 REIMPRESSÃO DO PEDIDO DE TFD

Para reimprimir um Pedido do TFD ("Capa" do Processo), acesse o menu Agenda → TFD → Impressão do Pedido (409). Através dos filtros disponíveis, localize o pedido desejado e clique no botão "Imprimir Pedido" ( ).

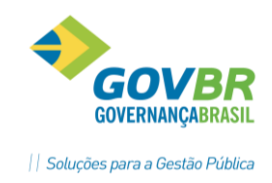

## 12 CONSULTA DO ANDAMENTO DE PROCESSO DE TFD

Para consultar a situação de uma processo de TFD, acesse o menu Agenda  $\rightarrow$  TFD  $\rightarrow$ Consulta do Processo. Utilize os filtros disponíveis para localizar o processo desejado.

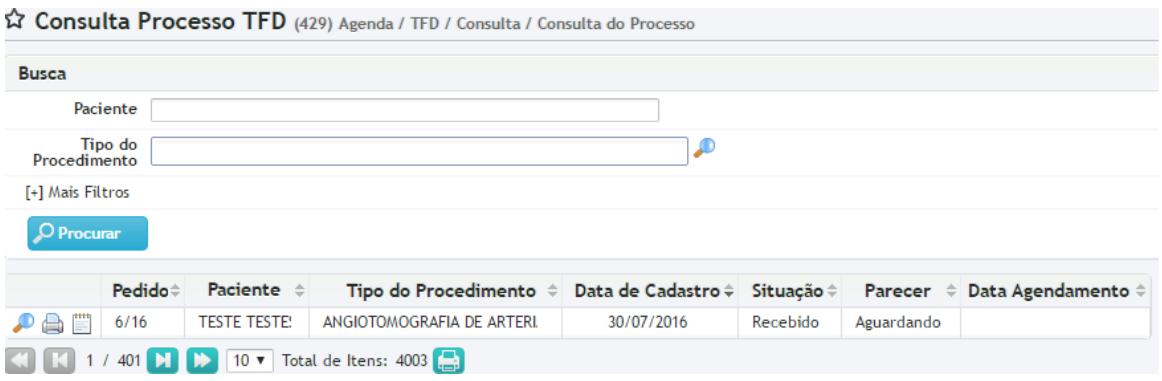

Ao localizar o processo, você pode utilizar os seguintes botões:

- Detalhes ( ): Exibe informações do Laudo e do Parecer da Regional de Saúde, caso exista.
- Impressões (  $\Box$  ): Permite reimprimir o Laudo Médico de Solicitação de TFD e, caso o processo já tenha sido agendado, permite reimprimir o comprovante do agendamento.
- Ocorrências ( ): Exibe todas as ocorrências relacionadas ao processo (criação, encaminhamentos, parecer, retornos, contatos, etc).

## 13 INFORMANDO O NÃO COMPARECIMENTO DE UM PACIENTE

Para informar que um paciente não compareceu à consulta agendada, acesse o menu Agenda → Processos → Registro de Não Comparecimento (543). Nessa tela são exibidos todos os agendamentos externos. Localize o paciente que deseja informar o não comparecimento e clique no botão "Registrar Falta" ( $\bigcirc$ ). A relação de pacientes faltantes pode ser obtida através do relatório Relação dos Pacientes que Não Compareceram (TFD) (206).

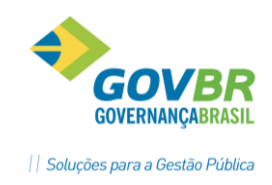

# 14 RELATÓRIOS

**HAR** 

Relatórios disponíveis no sistema:

- **Relação Agendamento TFD (205):** Exibe os processos de TFD que foram agendados, permitindo filtrar por Tipo de Procedimento, Estabelecimento Executante, Unidade Solicitante, entre outras opções.
- **Relação dos Pacientes que Não Compareceram (206):** Exibe os pacientes que tiveram o não comparecimento registrado na tela Registro de Não Comparecimento (543).
- **Relação dos TFDs (207):** Permite realizar diversas combinações entre os filtros disponíveis, exibindo informações sobre todos os processos que já passaram pelo setor de TFD.
- **Resumo TFD (208):** Gera um resumo dos pedidos apresentando uma tabela comparativa com a situação dos processos.